### **Slicing Farm Maps and Calculating co-ordinates for resulting images**

If you are having problems loading your scanned images into PAM 2000+ or gpMapper the size of the image may be the problem.

When you right click on the image file and select the properties item from the displayed list and the width and/or height of the image is/are over 2048 pixels you will most likely have to have the image 'sliced' and the co-ordinates calculated for the resulting images to import them into your chosen farm mapping package individually.

Pre-requisits for this operation are:

- $\triangleright$  A scanned bitmap (or similar) image of your property to be imported into your Fairport mapping product.
- $\triangleright$  Co-ordinates for the image to be sliced (top-left and bottom-right)
- $\triangleright$  A computer and software for carrying out this operation (using Paint Shop Pro v7)

With this example we will be working with Northings and Eastings (WGS84) and a bitmap image.

There are 3 steps to slicing the images and calculating the resulting co-ordinates:

- 1. Calculate the metres per pixel of the image
- 2. Do the image slicing (Image editing package used: Paint Shop Pro v 7
- 3. Calculate the resulting co-ordinates

# **Step 1: Calculating the metres per pixel of your image**

We have a farm image, which is represented below:

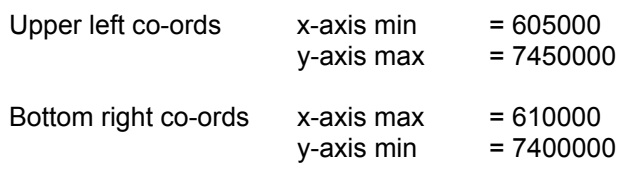

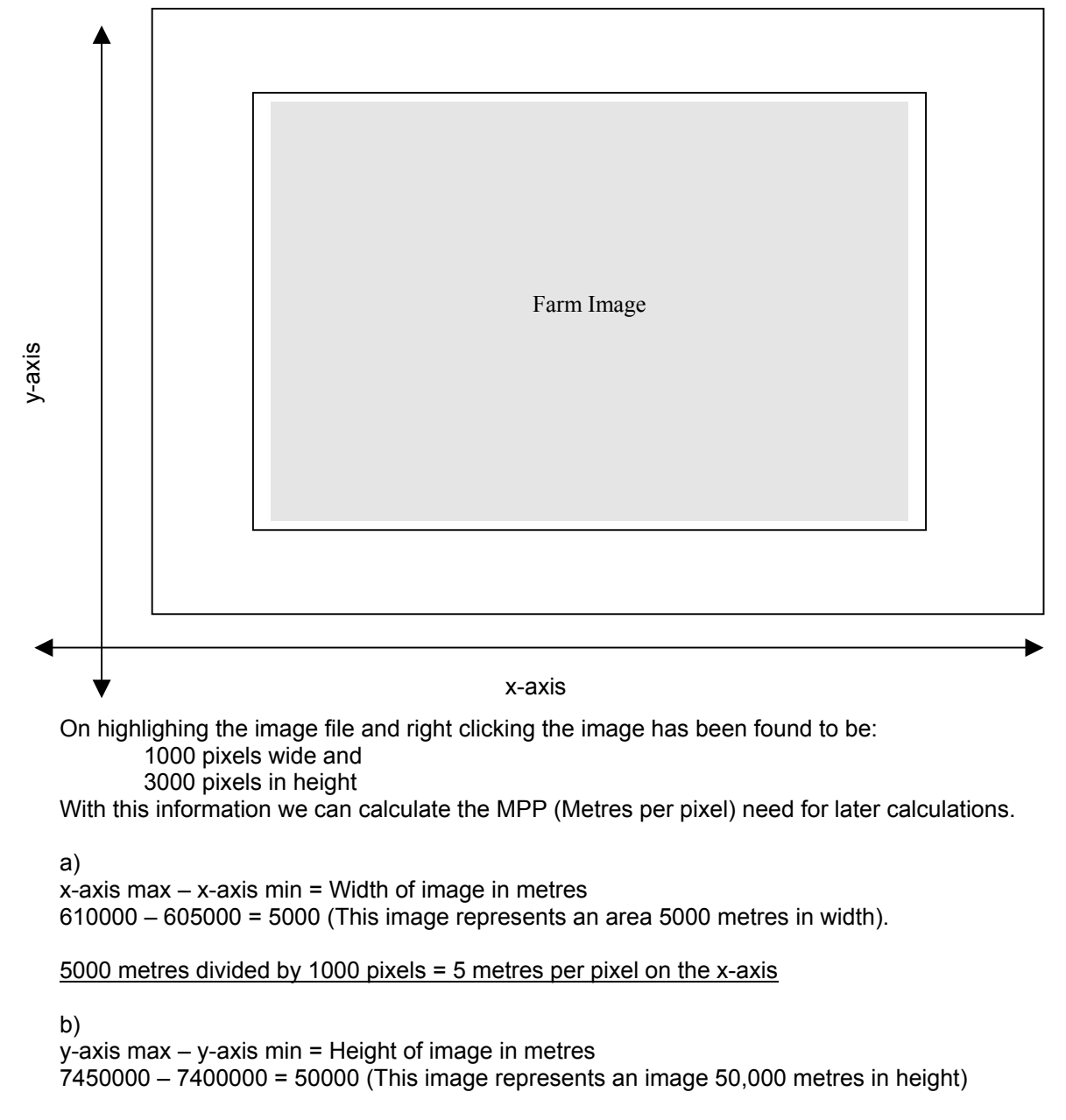

50,000 metres divided by 3000 pixels = 16.666 metres per pixel on the y-axis

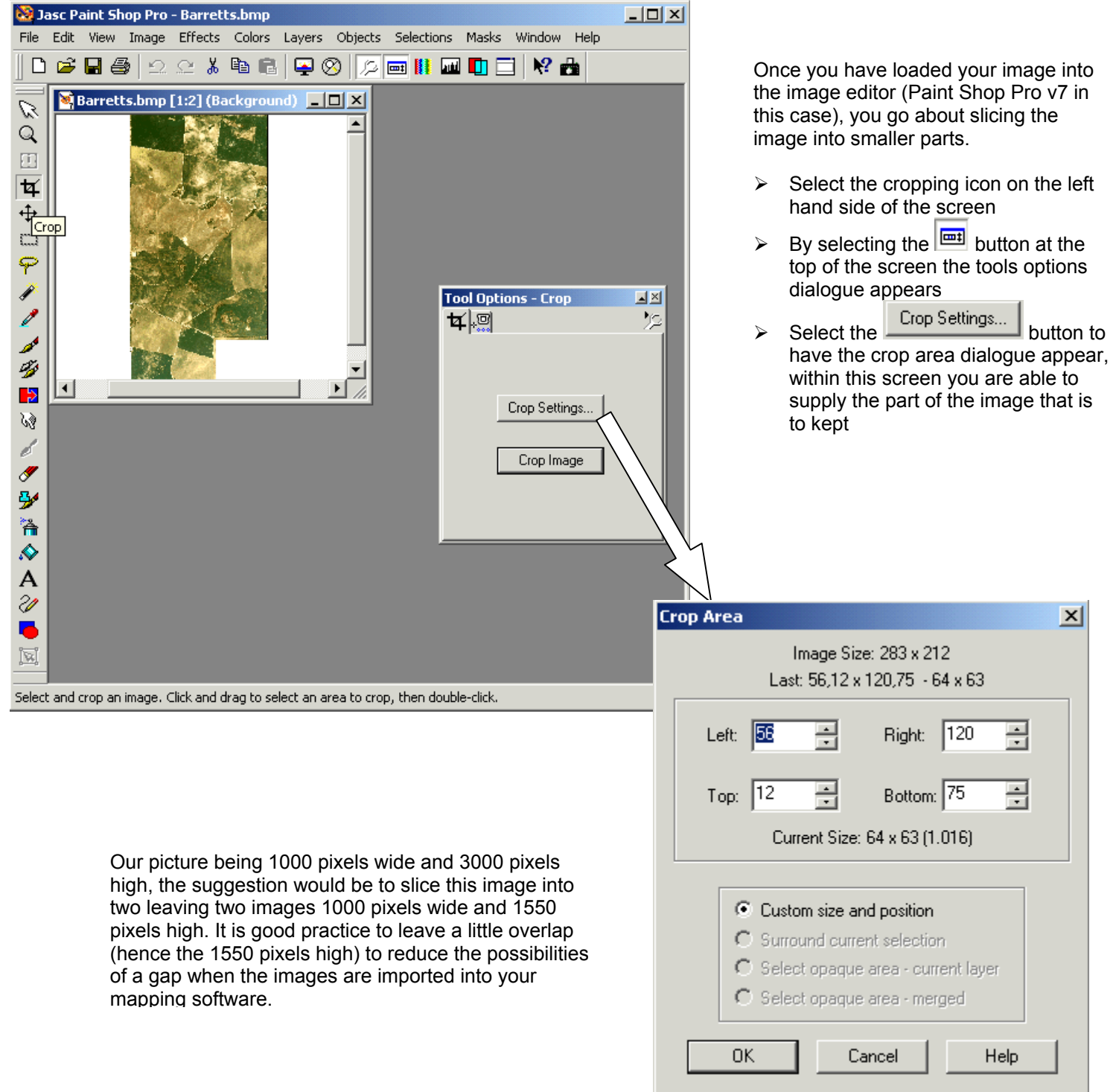

# **Step 2: Slicing your image into manageable pieces**

The first image would have the crop settings Left: 0 Top: 0 Right: 1000 Bottom: 1550 (50 pixels over lap on the bottom)

The second image would have the crop settings Left: 0 Top: 1450 Right: 1000 Bottom: 3000 (50 pixels overlap on the top)

These images could then be named farm\_top and farm\_btm or whatever, just so long as you knew which was which when it came to using them.

## **Step 3: Calculate the resulting co-ordinates**

Information so far: 5 metres per pixel on the x-axis (width) 16.666 metres per pixel on the y-axis (height) Top left co-ords Northing: 7400000 Easting: 605000 Btm right co-ords Northing: 610000 Easting: 7450000

## **farm\_top image**:

We can use the original co-ordinates for the **top-left** of this image as it is unchanged Therefore when we import the image into PAM 2000+ with Mapping or gpMapper we select the top-left most pixel and enter: Northing: 7400000 Easting: 605000 (original values)

The **bottom right co-ords** can be calculated thus:

Height (1550 pixels) x 16.666 PPM ( pixels per meter ) = 25832.3

7400000 – 25832.3 = 7374167.7

Northing: 7374167.7

Width is unchanged 610000

Easting: 610000

----------------------------------------------------------------------------------------------------------------------------

#### **farm\_btm image**:

The **top left co-ords** can be calculated thus:

Height (1450 pixels) x 16.666 PPM ( pixels per meter ) = 24165.7

7400000 – 24165.7 = 7375834.3

Northing: 7375834.3

Width is unchanged 605000

Easting: 605000

The **bottom right co-ords** are unchanged:

Northing: 610000

Easting: 7450000

Read your PAM 2000+ with mapping or gpMapper manual to find out how to import the information and images gained out of this procedure and make a start